# **SALES MOBILE APP**

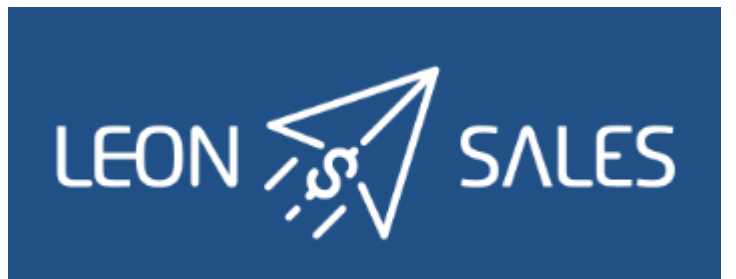

### **Introduction**

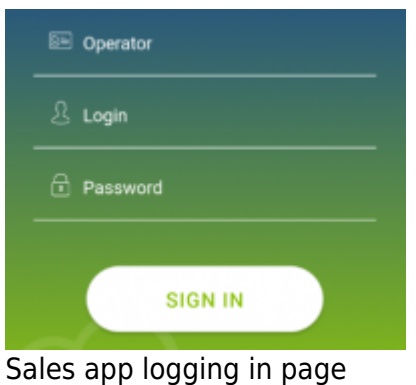

Leon **SALES MOBILE APP** has been created for smooth & fast managing of your BizAv sales.

The app can be downloaded for **free** and is available for **iOS** and **Android** device users. In the App store type in 'Leon Sales' in the search box and install the application.

In order to use the Sales app, a user must be given access in the Leon 'Privileges' panel as per the below screenshot.

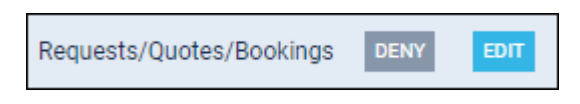

Logging in credentials are **the same** as for the web-version of Leon.

## **Adding a quote**

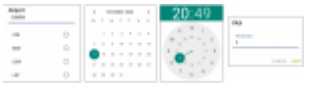

Adding itinerary & PAX details to the quote

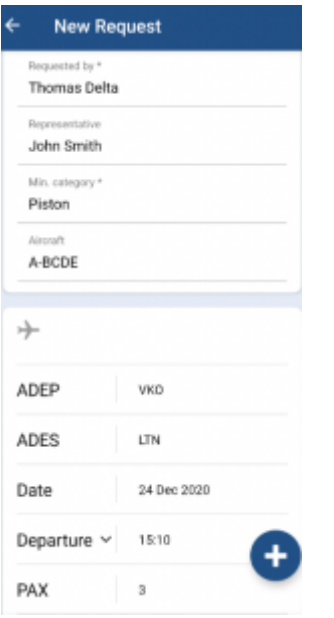

A quote added via Leon Sales app

To add a quote click an icon  $\bigoplus$  and fill in an upper part of the page with details:

- **Requested by** a mandatory item type first 3 letters of client's name or surname and Leon will suggest name/names (as long as the client has been added to Leon's clients' database).
- **Representative** if a client or a company has assigned a representative/representatives in his Leon profile, type the first 3 letters of the client's name or surname and Leon will suggest name/names.
- **Min. category** a mandatory item select an aircraft category from the list displayed in the app and save.
- **Aircraft** select an aircraft from the list and save.

The lower part of the page has to be filed in with itinerary details, including PAX number.

- **ADEP/ADES** type an airport code or its name and Leon will suggest airports to choose from.
- **Date** select a date from the calendar.
- **Departure** select departure time from the clock.
- **PAX** type the number of passengers.

Once the quote has been added, it will show up on top of the quotes list with the status

#### • NEW REQUEST

 and with the client's name in bold, which will disappear if the quote has been edited & read or changed.

 $\Box$  Martha Adams  $\longrightarrow$   $\odot$  Martha Adams

### **Editing the Quote**

#### **ITINERARY**

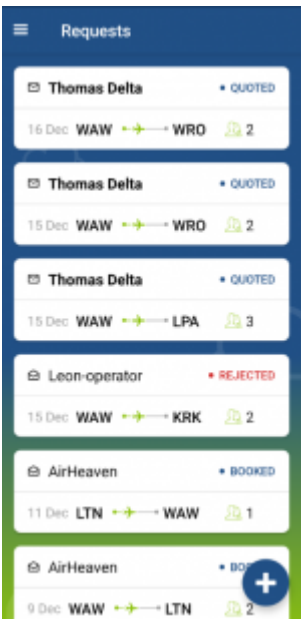

The list of quotes in Leon Sales app

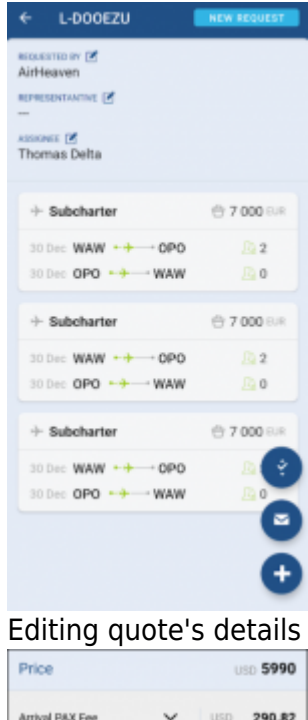

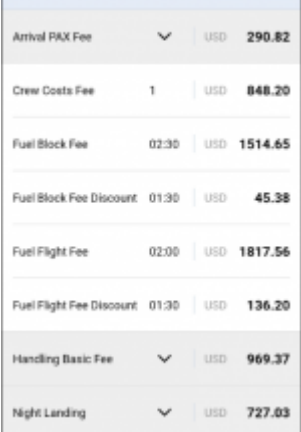

Quote's aircraft & airport fees

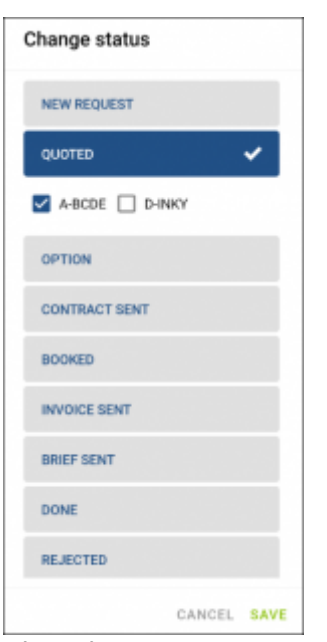

Changing quote's status

Once the user has logged in, he can see the list of quotes. Each quote shows such details as the client's name & surname, quote's status and itinerary details: date, route and PAX number.

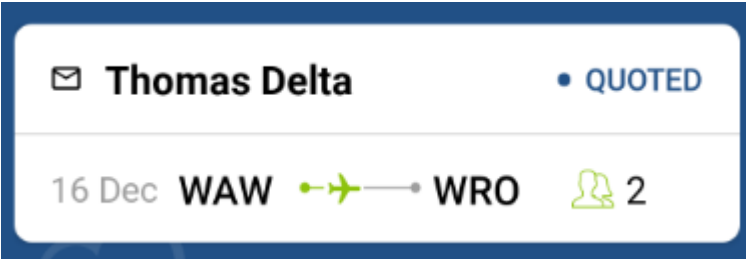

By clicking on the upper part of the tile, Leon will also show quote's departure and arrival LT times (with UTC time difference) and airports names.

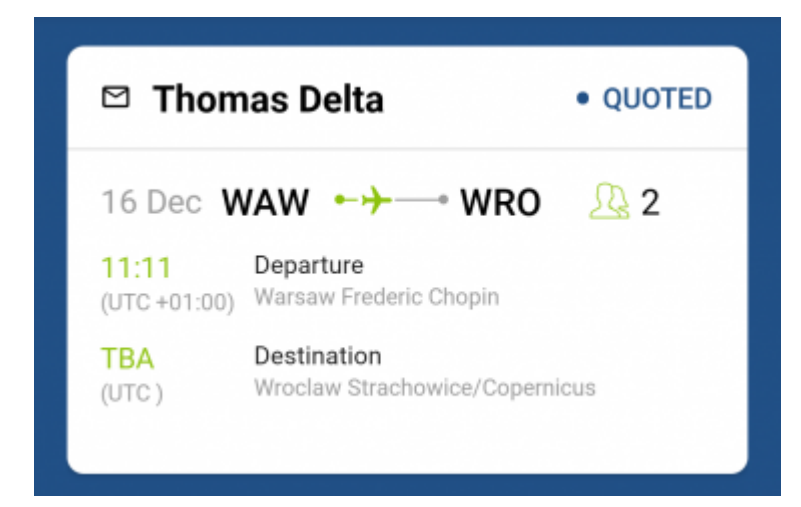

Clicking on the lower part of the quote's tile transfers to a page where there are more details displayed, such as **Name & surname** of the client's representative (if selected when adding a quote) and **assignee's details**.

It is possible to **assign/change** Requester/Representative/Assignee from quote editing section.

Simply click on one of the headers (e.g. REQUESTED BY  $\Box$  icon if Requester is to be changed). In a pop-

up window start typing the name of the new Requester/Representative/Assignee (minimum 3 letters) and select the name from the list. Press 'SAVE' to save changes.

It is always possible to **change** the Requester, the Representative or the Assignee by clicking the

 $\mathbb{E}\Big|_{\text{icon.}}$ 

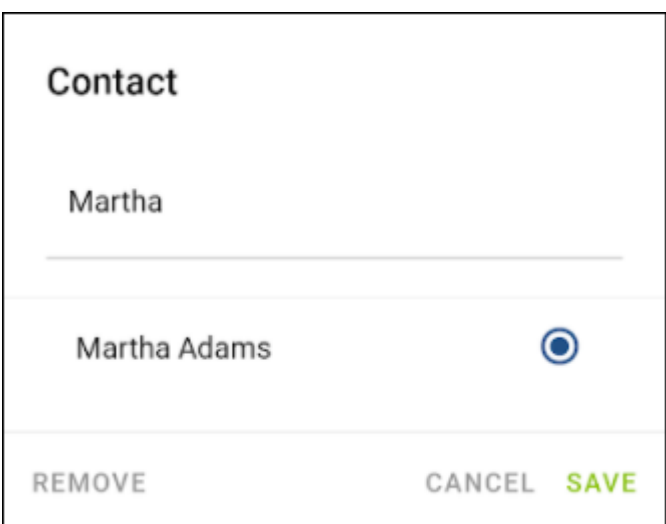

Right below Leon shows **quote's details**, such as:

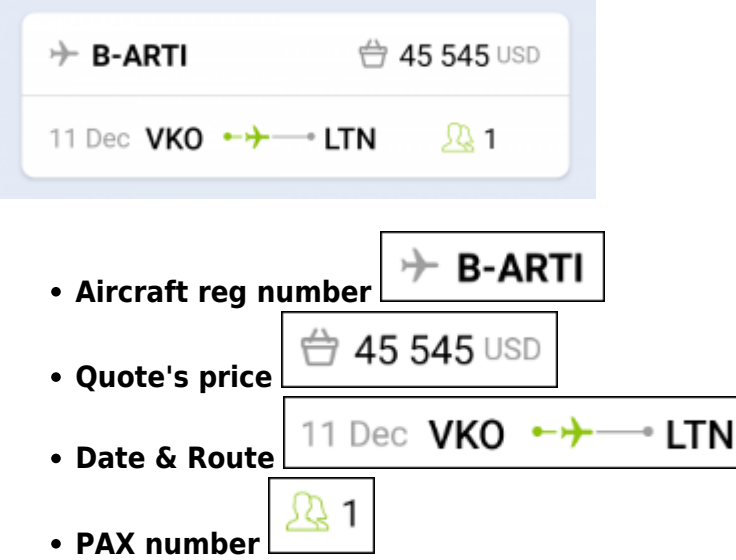

If there are a few quotes added and the user is swiping down to check details, buttons: 'Change status', 'Messages' & 'Add quote' are being rolled.

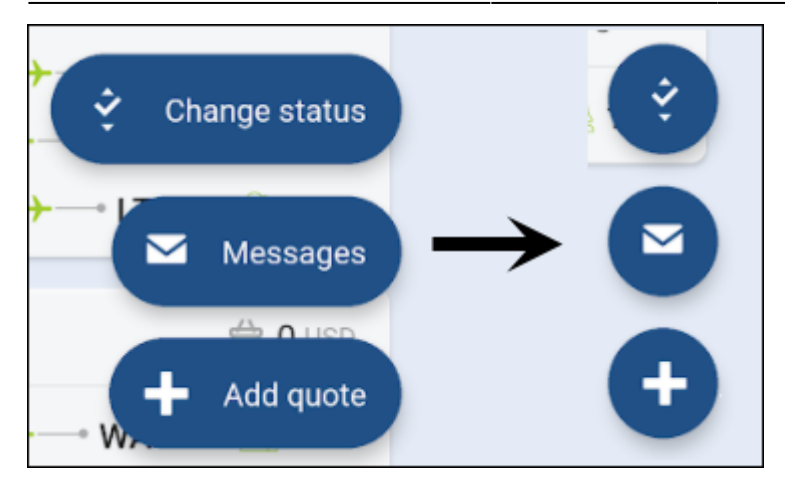

Clicking on the quote's date or its route transfers to the page, where an aircraft can be changed as well as quote's schedule details, such as: **ADEP & ADES**, **Date**, **Departure & Arrival times**, **Block & Flight time** and **PAX number**.

#### **QUOTE'S PRICE**

Clicking on the **quote's price**  $\bigoplus$  5 990 USD opens a page with the **aircraft & airport fees** (previously defined in Leon's section Sales > Fees).

Each fee can be edited and changed (which will update the total quote's price).

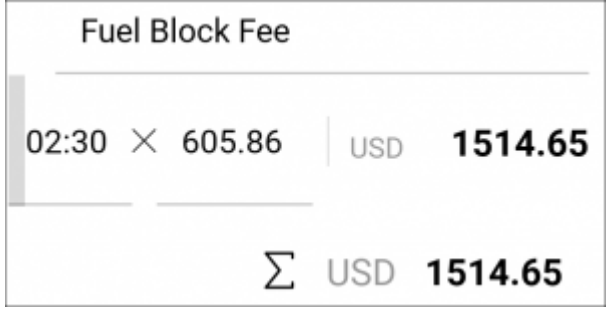

It is also possible to delete a particular leg/legs of the quote's route by clicking the icon  $\mathbb{I}$  however, deleting the quote is not possible.

Leonalso allows to change quote's **status** - click the button  $\tilde{\mathbf{y}}$  change status and a new window will show, where it's possible to mark a selected status of the quote. The same can be achieved if you click quote's status on the blue bar  $\frac{L-DLHB28}{2}$  and the same window will show up.

#### **MESSAGES**

 $C$ lick a button  $M$  Messages and Leon will show a dedicated window for exchanging messages with the client.

There are **2** options available in 'Messages' window:

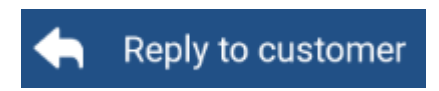

In this panel you can select an **Email template** (which can be set up in a section Settings > [EMAIL](https://wiki.leonsoftware.com/leon/email-templates) [TEMPLATES](https://wiki.leonsoftware.com/leon/email-templates) > Sales Panel Message).

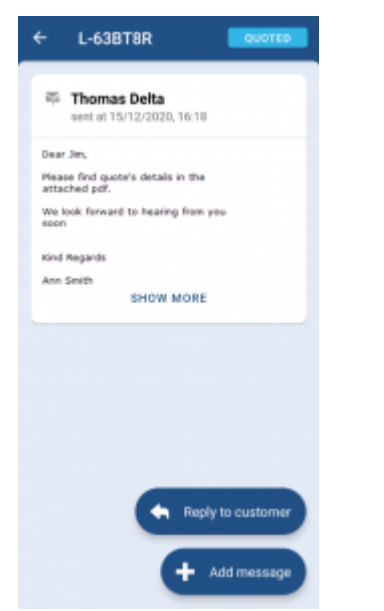

Messages panel in Leon Sales app

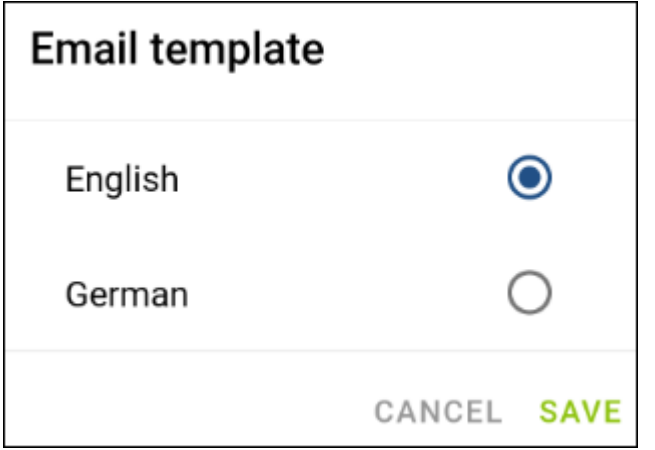

A field **To** will show the client's email address, or his representative's.

The other fields such as **From**, **Reply to**, Subject and Message will show pre-defined email addresses, email subject and email body.

Once the email has been sent out, it will appear in the app as on the screenshot below.

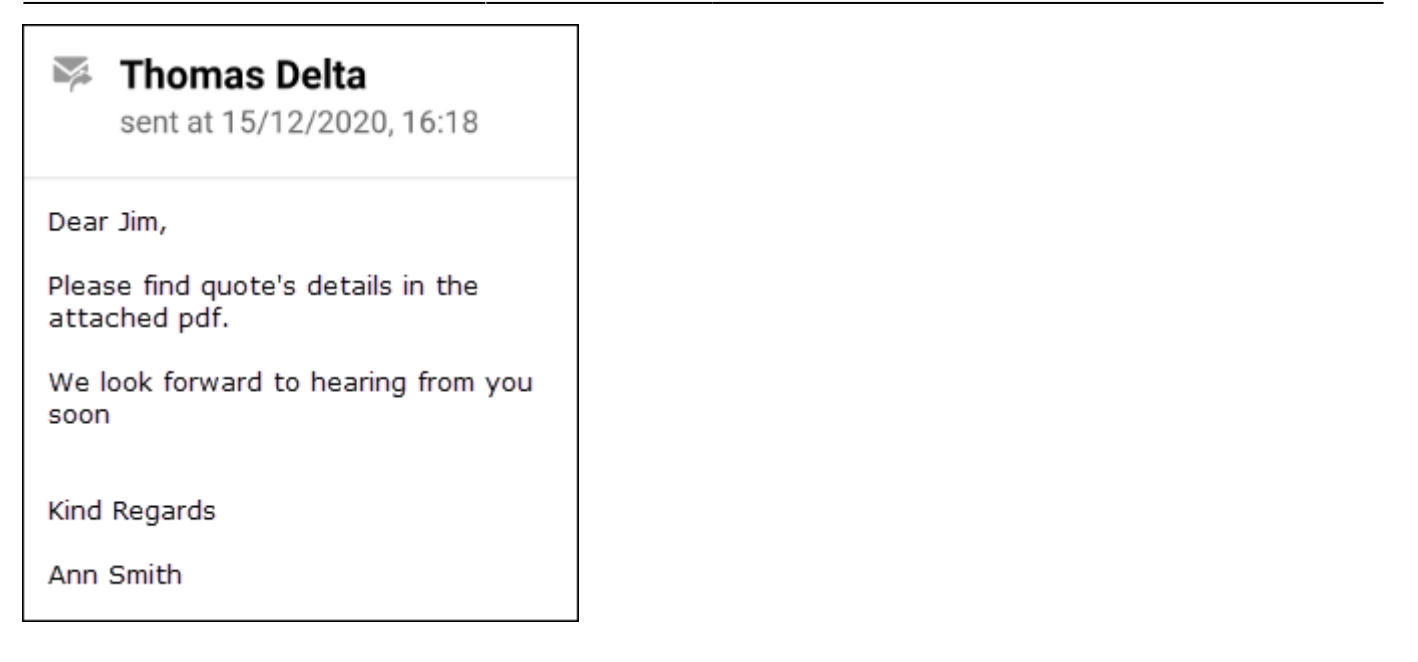

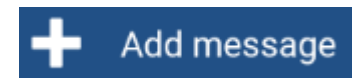

This panel allows sending internal messages.

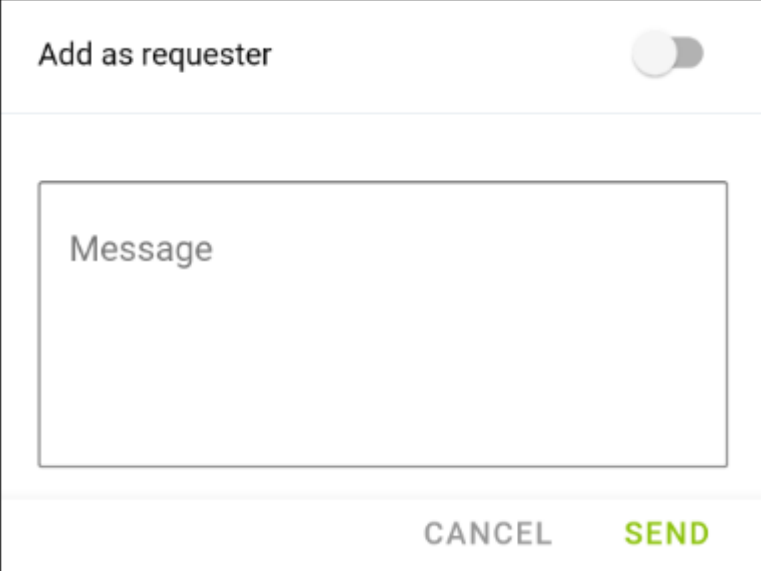

Type a message in the window, click SEND and it will appear on the client's side. When the client replies, it will show straight away in the app.

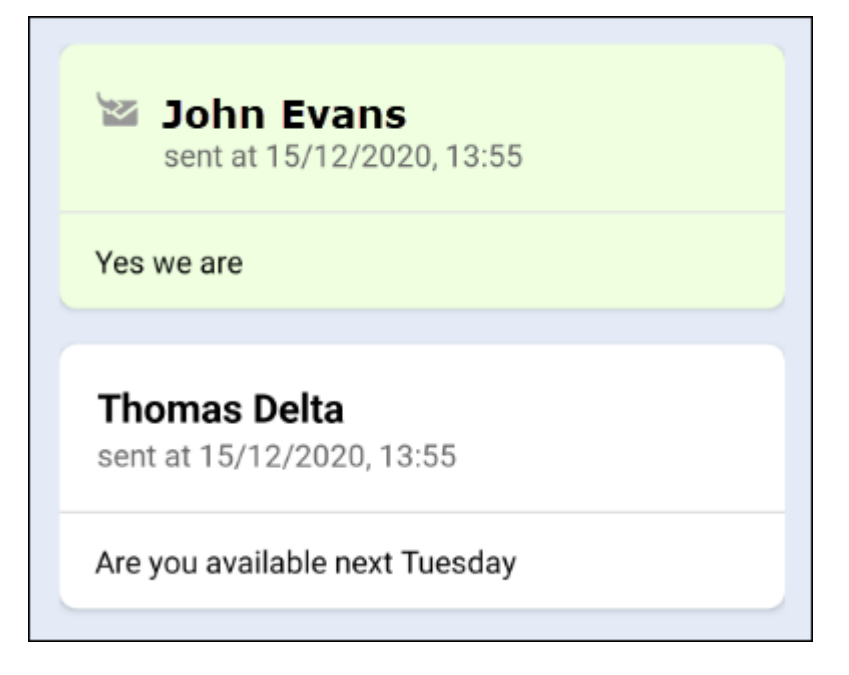

It is also possible to send a message **as a requester** -

Add as requester

From: <https://wiki.leonsoftware.com/>- **Leonsoftware Wiki**

Permanent link: **<https://wiki.leonsoftware.com/sales-app/start>**

Last update: **2021/03/11 12:26**

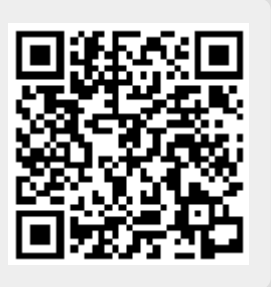